## Resubmit an Items on Etrakit

- 1. Log into Etrakit
- 2. Fine the "My Active Permits" section

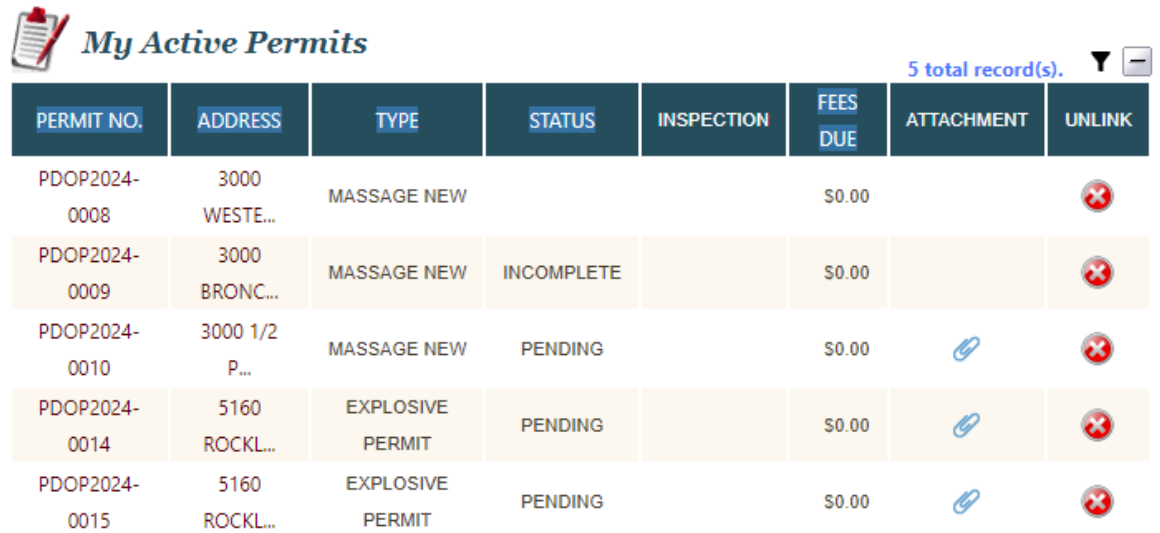

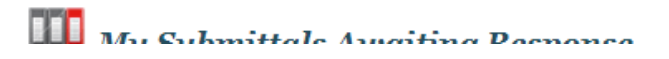

- 3. Click on the Permit No. you are updating
- 4. Click the attachment link

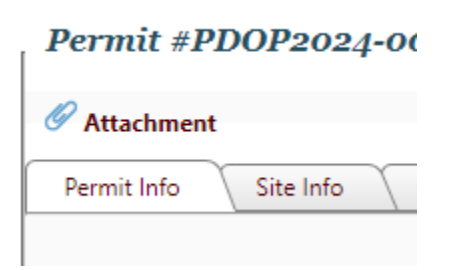

5. Click Select to upload your documents

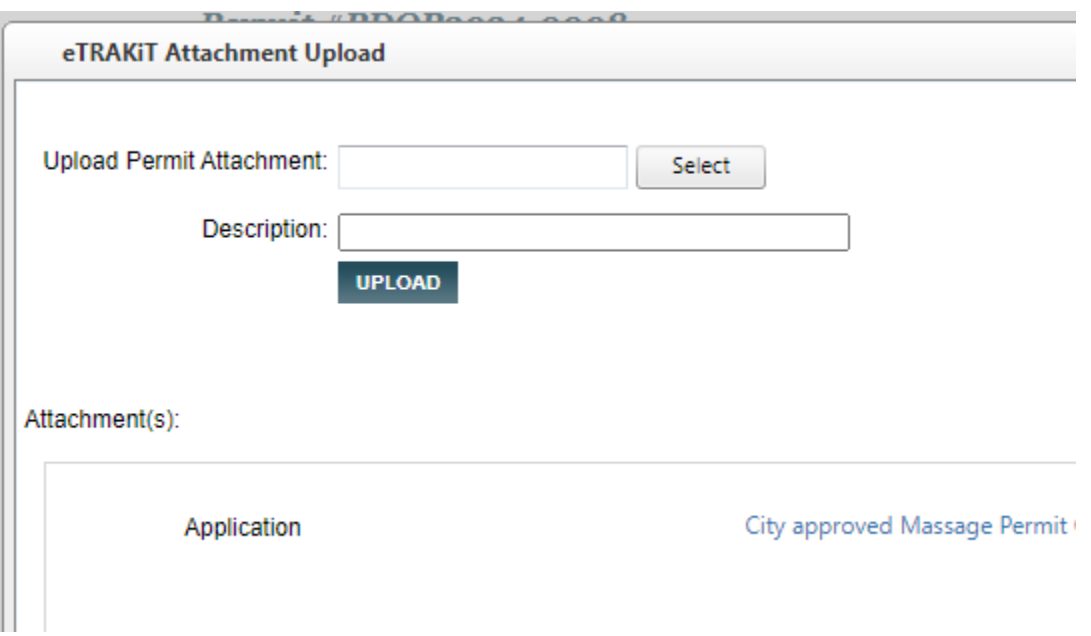

## 6. After selected document

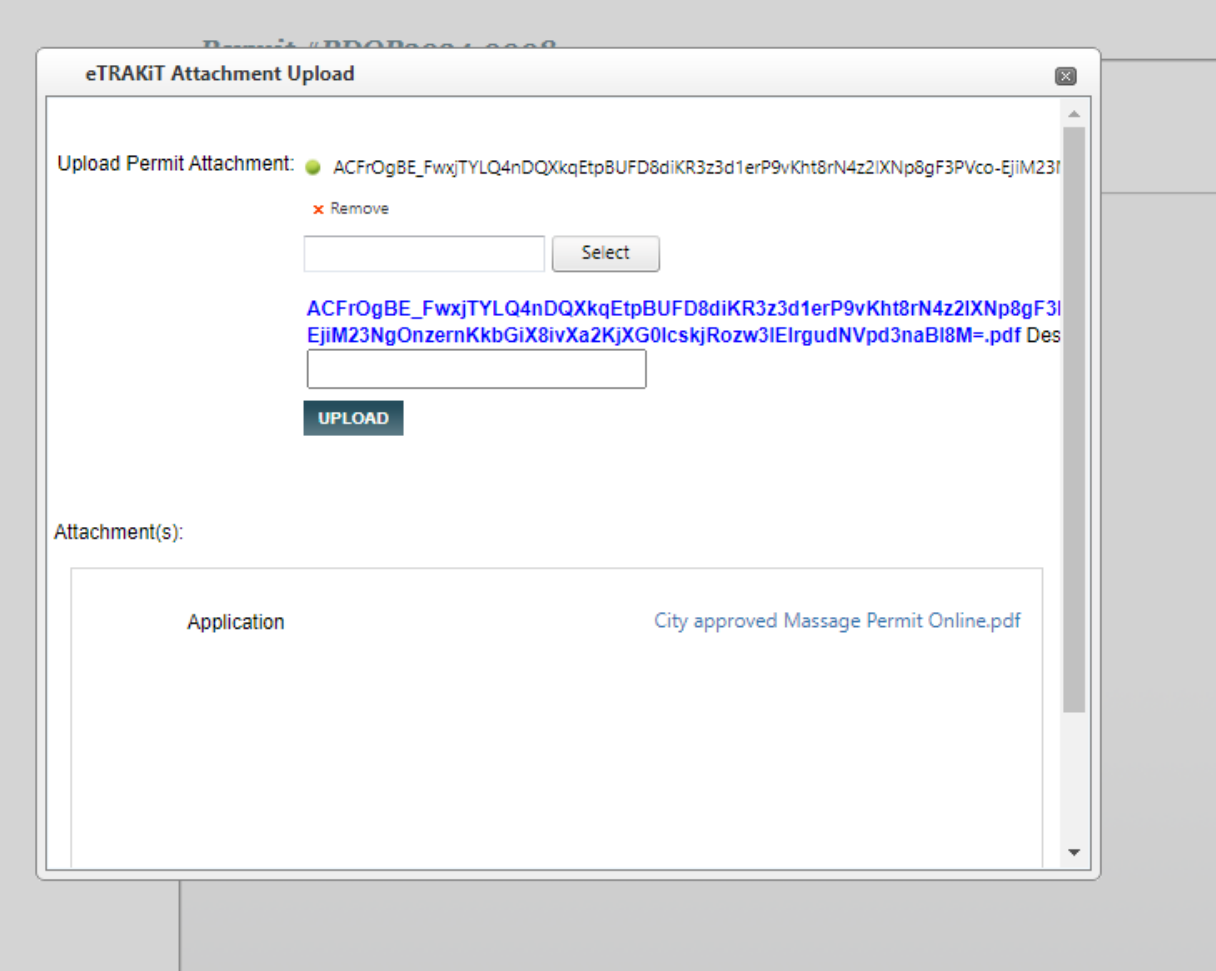

- 7. Add a description below if needed
- 8. Click Upload
- 9. And Click Accept
- 10. Click Close
- 11. Attachment has been uploaded Repeat for additional documents
- 12. Email PD Records if needed